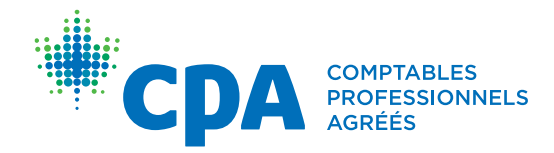

# <span id="page-0-0"></span>Changement d'emploi durant l'acquisition de l'expérience

Il arrive que les stagiaires CPA changent d'emploi tandis qu'ils sont en train d'acquérir leur expérience pratique. Le présent guide comprend des indications sur les cas où il faut consigner un changement d'emploi et la marche à suivre pour le faire.

Vous devez consigner un changement d'emploi dans les situations suivantes :

- vous terminez votre stage auprès de votre employeur actuel;
- vous changez de poste auprès du même employeur (p. ex., d'analyste financier à auditeur interne);
- vous changez de lieu de travail à l'intérieur d'un programme de stage avec cheminement préapprouvé;
- vous terminez votre stage coopératif et votre employeur ne vous garde pas comme stagiaire actif pendant votre session d'études.

Vous devez consigner votre changement d'emploi dans les 90 jours suivant la date de ce changement, pour vous assurer que votre stage peut être évalué correctement et que votre nouveau poste est admissible au cumul de l'expérience pratique.

Vous ne devez pas consignez un changement d'emploi si :

- vous obtenez une promotion dans le même poste auprès de votre employeur (p. ex., d'analyste à analyste principal);
- vous terminez votre stage coopératif et retournez en session d'études, mais votre directeur de stage vous demande de rester sur la liste des stagiaires actifs puisque vous reprendrez le même stage avec cheminement préapprouvé.

Ce document comprend des instructions étape par étape pour consigner un changement d'emploi dans l'Outil de production de rapports de stage (OPRS). Pour connaître la marche à suivre, choisissez l'option qui correspond à votre situation.

[De sans emploi à un stage avec vérification de l'expérience](#page-0-0)

[De sans emploi à un stage avec cheminement préapprouvé](#page-3-0)

[D'un stage avec vérification de l'expérience à un nouveau stage avec](#page-4-0)  [vérification de l'expérience](#page-4-0)

[D'un stage avec vérification de l'expérience à un nouveau stage avec](#page-4-0)  [cheminement préapprouvé](#page-4-0)

[D'un stage avec vérification de l'expérience à sans emploi](#page-18-0)

[D'un stage avec cheminement préapprouvé à un nouveau stage avec](#page-12-0)  [vérification de l'expérience](#page-12-0)

[D'un stage avec cheminement préapprouvé à un nouveau stage avec](#page-15-0)  [cheminement préapprouvé](#page-15-0)

[D'un stage avec cheminement préapprouvé à sans emploi](#page-18-0)

## De sans emploi à un stage avec vérification de l'expérience

La première chose que vous devez faire quand vous obtenez un poste pertinent (ou un poste que vous croyez être pertinent) est de le faire approuver comme expérience pratique admissible.

1. À partir de votre page d'accueil, cliquez sur le bouton *Commencez maintenant* à droite de l'élément *Mettre à jour votre type de stage*. Choisissez, pour le champ Type de stage, Vérification de l'expérience, et ajoutez un mentor.

*(Note : Si vous faites un stage avec vérification de l'expérience mais non en cabinet, vous pouvez être mentoré par n'importe quel [membre CPA en règle](https://www.cpacanada.ca/-/media/site/operational/ec-education-certification/docs/cpa-mentor-faq-for-students-21034-fr.pdf). Si vous faites un stage avec vérification de l'expérience en cabinet, votre mentor doit lui aussi travailler en cabinet.)*

- 2. Retournez à votre page d'accueil et cliquez sur *Commencez maintenant* à droite de l'élément *Entrez les renseignements sur votre stage*. Entrez les renseignements demandés et joignez une description de votre poste ainsi que tout autre document requis.
- 3. Allez à l'onglet *Détails du rapport* et cliquez sur *Terminer*.
- 4. Retournez à votre page d'accueil et cliquez sur *Commencez maintenant* à droite de l'élément *Soumettez un rapport préliminaire* afin de soumettre une demande d'évaluation préliminaire.

Votre demande d'évaluation préliminaire sera envoyée à votre organisation provinciale ou régionale de CPA. Quand l'évaluation préliminaire sera terminée, vous recevrez les résultats par courriel.

## <span id="page-3-0"></span>De sans emploi à un stage avec cheminement préapprouvé

Quand vous obtenez un poste dans un stage avec cheminement préapprouvé, la première chose que vous devez faire est de mettre à jour votre type de stage.

1. À partir de votre page d'accueil, cliquez sur le bouton *Commencez maintenant* à droite de l'élément *Mettre à jour votre type de stage*. Choisissez Cheminement préapprouvé comme Type de stage, entrez les renseignements sur votre employeur et ajoutez un mentor.

*(Note : Dans le cadre d'un stage avec cheminement préapprouvé, vous devez avoir comme mentor un membre de l'organisation où vous faites votre stage. Le gestionnaire de programme vous fournira les coordonnées d'un mentor*  approuvé. Vous devez ajouter le courriel de votre mentor à votre profil avant *de pouvoir commencer à rendre compte de votre expérience.)* 

2. Retournez à votre page d'accueil et cliquez sur *Commencez maintenant* à droite de l'élément *Entrez les renseignements sur votre stage*. Entrez les renseignements demandés et cliquez sur *Terminer*.

Les renseignements sur votre stage seront envoyés à votre gestionnaire de programme, qui devra confirmer votre stage. Vous recevrez ensuite un courriel vous indiquant que vous pouvez commencer à rendre compte de votre expérience.

### <span id="page-4-0"></span>D'un stage avec vérification de l'expérience à un nouveau stage avec vérification de l'expérience

Si vous faisiez un stage avec vérification de l'expérience et changez d'emploi, mais toujours dans un stage du même type, vous devez faire évaluer l'expérience acquise dans votre ancien stage et soumettre votre nouveau poste à une évaluation pour confirmer qu'il est pertinent et admissible au cumul de l'expérience pratique.

- 1. À partir de l'onglet *Rapports de stage*, mettez à jour les rapports portant sur votre stage précédent et faites l'autoévaluation de vos niveaux de maîtrise pour les sous-domaines de compétences applicables afin de rendre compte de l'expérience acquise dans votre stage précédent.
- 2. Assurez-vous que l'état d'avancement de vos rapports est « Vérification effectuée ».
- 3. À la page *Rencontres avec le mentor*, vérifiez que vos rencontres avec votre mentor sont consignées.
- 4. Une fois que l'état d'avancement de tous vos rapports est « Vérification effectuée » et que toutes vos rencontres de mentorat sont consignées, allez

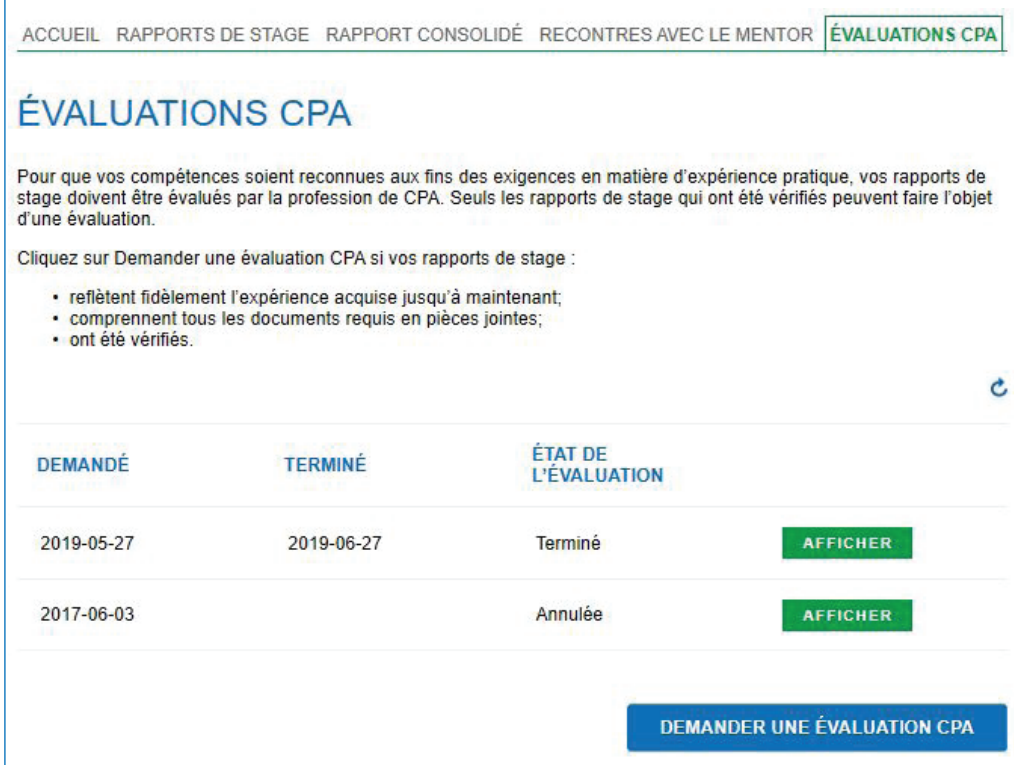

- 5. Choisissez Changement d'emploi comme raison pour laquelle vous demandez une Évaluation CPA.
- 6. Remplissez la déclaration et cliquez sur *Demander*.

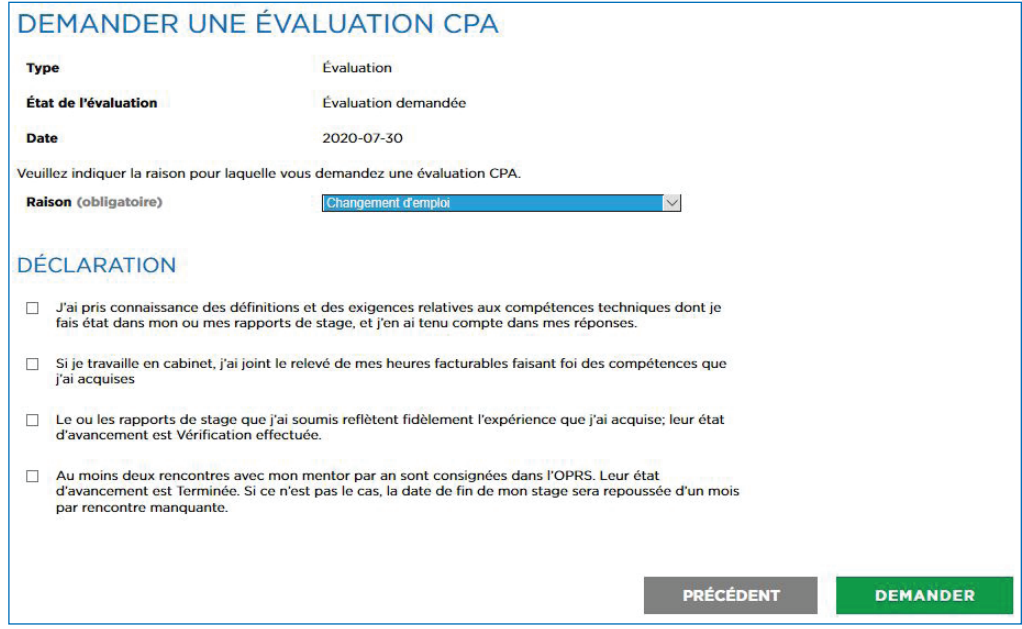

Vos rapports seront envoyés à votre organisation provinciale ou régionale de CPA pour évaluation. Vous serez informés si d'autres renseignements sont requis et lorsque l'évaluation sera terminée.

Votre type de stage passera à « Sans emploi ». Vous pourrez alors mettre à jour votre type de stage et entrer les renseignements sur votre nouveau stage.

1. À partir de votre page d'accueil, cliquez sur le bouton Commencez maintenant à droite de l'élément Mettre à jour votre type de stage. Choisissez Vérification de l'expérience comme Type de stage, et ajoutez un mentor (au besoin).

*(Note : Si vous faites un stage avec vérification de l'expérience mais non en cabinet, vous pouvez être mentoré par n'importe quel mentor. Ainsi, vous pouvez garder le même mentor, même s'il travaille auprès de votre employeur précédent; la relation de mentorat reste valable même si vous avez changé d'organisation. Si vous faites un stage avec vérification de l'expérience en cabinet, votre mentor doit lui aussi travailler en cabinet.)* 

- 2. Retournez à votre page d'accueil et cliquez sur Commencez maintenant à droite de l'élément Entrez les renseignements sur votre stage. Entrez les renseignements demandés et joignez une description de votre poste ainsi que tout autre document requis.
- 3. Allez à l'onglet Détails du rapport et cliquez sur Terminer.
- 4. Retournez à votre page d'accueil et cliquez sur *Commencez maintenant* à droite de l'élément *Soumettez un rapport préliminaire* afin de soumettre une demande d'évaluation préliminaire.

Votre demande d'évaluation préliminaire sera envoyée à votre organisation provinciale ou régionale de CPA. Quand l'évaluation préliminaire sera terminée, vous recevrez les résultats par courriel.

### D'un stage avec vérification de l'expérience à un stage avec cheminement préapprouvé

Si vous faisiez un stage avec vérification de l'expérience et changez pour un programme de stage avec cheminement préapprouvé, vous devez faire évaluer l'expérience acquise dans votre ancien stage et entrer les renseignements sur votre nouveau stage.

- 1. À partir de l'onglet *Rapports de stage*, mettez à jour les rapports portant sur votre stage précédent et faites l'autoévaluation de vos niveaux de maîtrise pour les sous-domaines de compétences applicables afin de rendre compte de l'expérience acquise dans votre stage précédent.
- 2. Assurez-vous que l'état d'avancement de vos rapports est « Vérification effectuée ».
- 3. À la page *Rencontres avec le mentor*, vérifiez que vos rencontres avec votre mentor sont consignées.
- 4. Une fois que l'état d'avancement de tous vos rapports est « Vérification effectuée » et que toutes vos rencontres de mentorat sont consignées, allez à l'onglet *Évaluations CPA* et cliquez sur *Demander une évaluation CPA.*

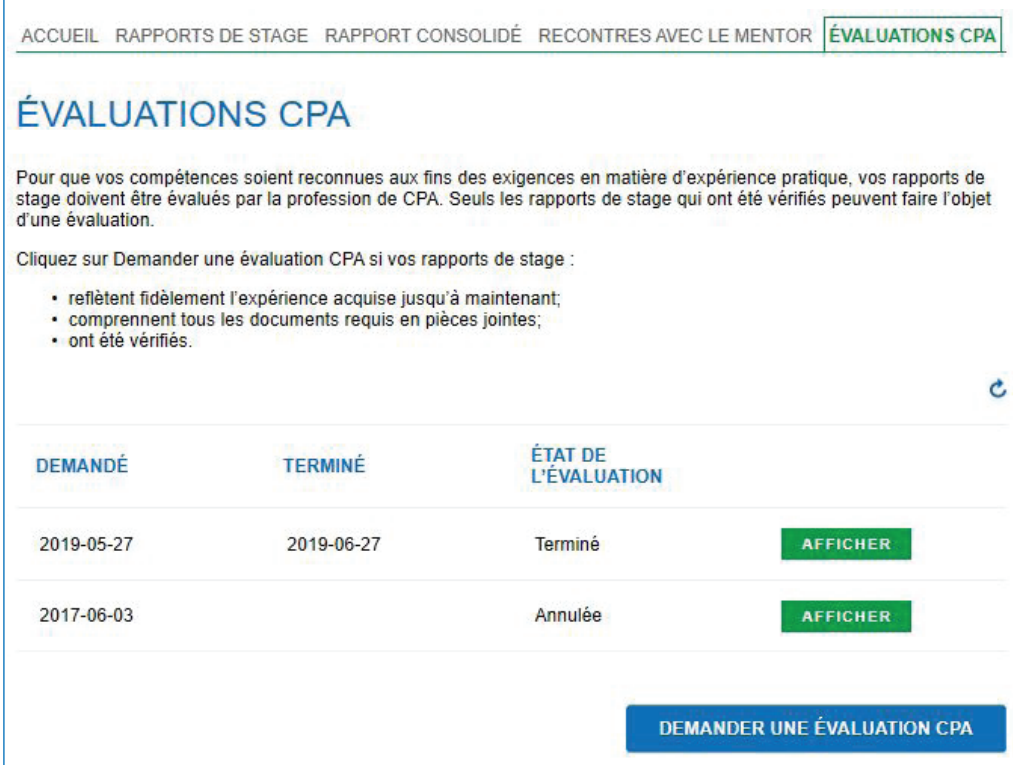

- 5. Choisissez Changement d'emploi comme raison pour laquelle vous demandez une Évaluation CPA.
- 6. Veuillez remplir la déclaration et cliquez sur *Demander*.

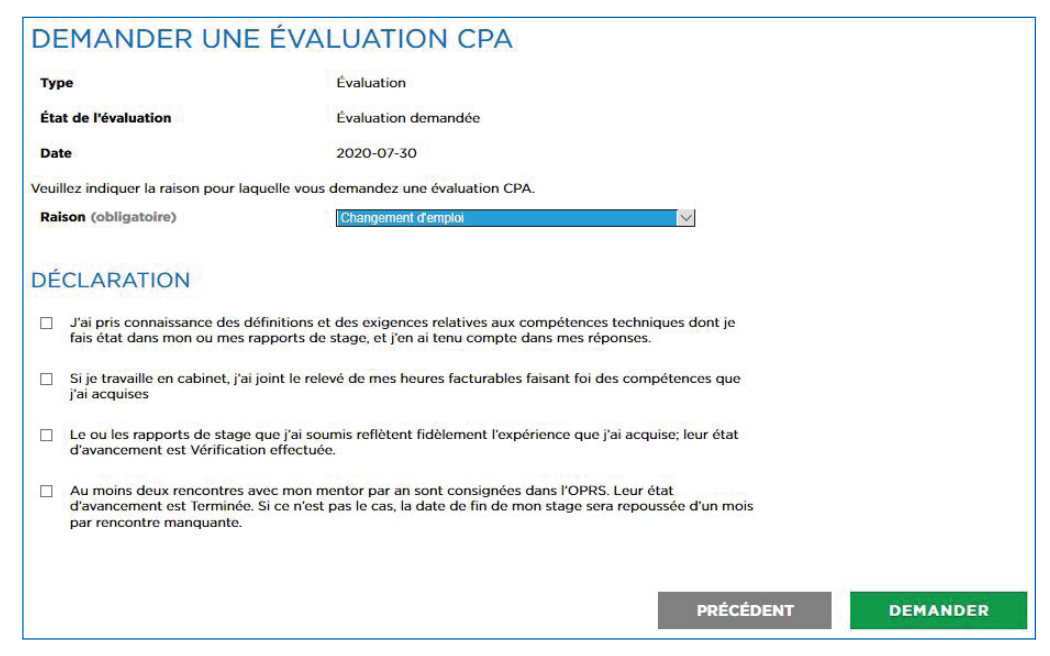

Vos rapports seront envoyés à votre organisation provinciale ou régionale de CPA pour évaluation. Vous serez informés si d'autres renseignements sont requis et lorsque l'évaluation sera terminée.

Votre type de stage passera à « Sans emploi ». Vous pourrez alors mettre à jour votre type de stage et entrer les renseignements sur votre nouveau stage.

1. À partir de votre page d'accueil, cliquez sur le bouton *Commencez maintenant* à droite de l'élément *Mettre à jour votre type de stage*, et choisissez Cheminement préapprouvé comme Type de stage. Entrez les renseignements sur votre nouveau stage avec cheminement préapprouvé et ajoutez le courriel de votre nouveau mentor.

*(Note : Dans le cadre d'un stage avec cheminement préapprouvé, vous devez avoir comme mentor un membre de l'organisation où vous faites votre stage. Le gestionnaire de programme vous fournira les coordonnées d'un mentor approuvé. Vous devez ajouter le courriel de votre mentor à votre profil avant de pouvoir commencer à rendre compte de votre expérience.)* 

2. Retournez à votre page d'accueil et cliquez sur *Commencez maintenant* à droite de l'élément *Entrez les renseignements sur votre stage*. Entrez les renseignements demandés et cliquez sur *Terminer*.

Les renseignements sur votre stage seront envoyés à votre gestionnaire de programme, qui devra confirmer votre stage. Vous recevrez ensuite un courriel vous indiquant que vous pouvez commencer à rendre compte de votre expérience.

## D'un stage avec vérification de l'expérience à sans emploi

Si vous faisiez un stage avec vérification de l'expérience et n'avez pas encore commencé votre nouvel emploi, vous devez faire évaluer l'expérience acquise dans votre ancien stage et voir l'état d'avancement de votre stage passer à « Sans emploi ».

- 1. À partir de l'onglet *Rapports de stage*, mettez à jour les rapports portant sur votre stage précédent et faites l'autoévaluation de vos niveaux de maîtrise pour les sous-domaines de compétences applicables afin de rendre compte de l'expérience acquise dans votre stage précédent.
- 2. Assurez-vous que l'état d'avancement de vos rapports est « Vérification effectuée ».
- 3. À la page *Rencontres avec le mentor*, vérifiez que vos rencontres avec votre mentor sont consignées.
- 4. Une fois que l'état d'avancement de tous vos rapports est « Vérification effectuée » et que toutes vos rencontres de mentorat sont consignées, allez à l'onglet *Évaluations CPA* et cliquez sur *Demander une évaluation CPA.*

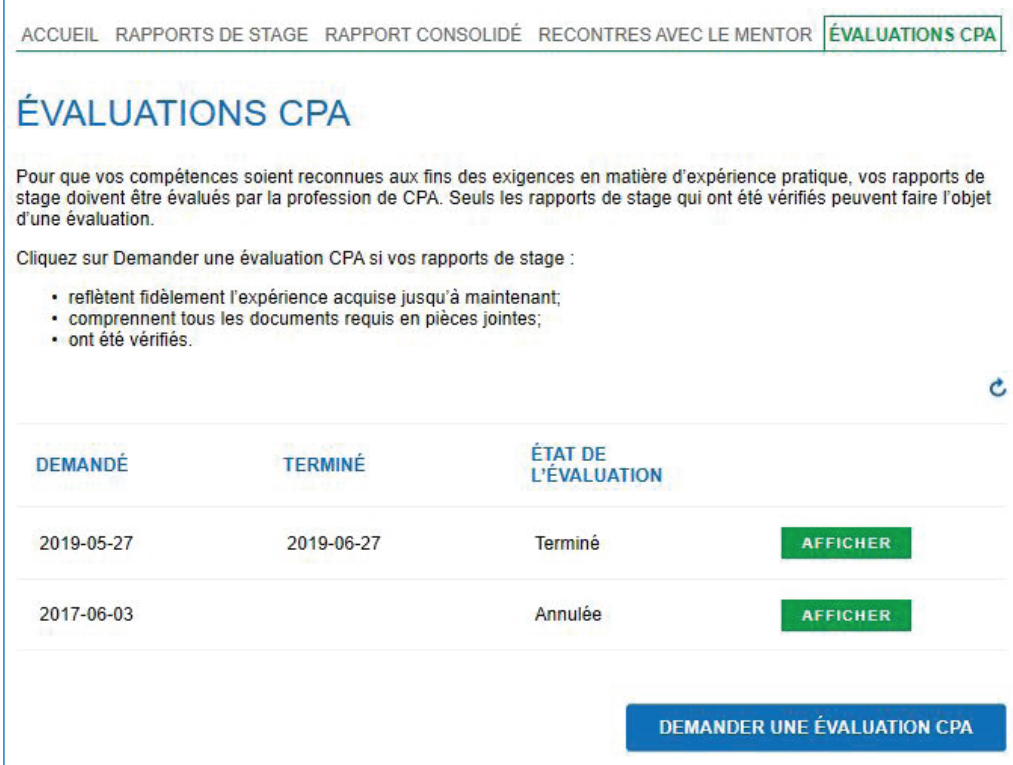

- 5. Choisissez Changement d'emploi comme raison pour laquelle vous demandez une Évaluation CPA.
- 6. Veuillez remplir la déclaration et cliquez sur *Demander*.

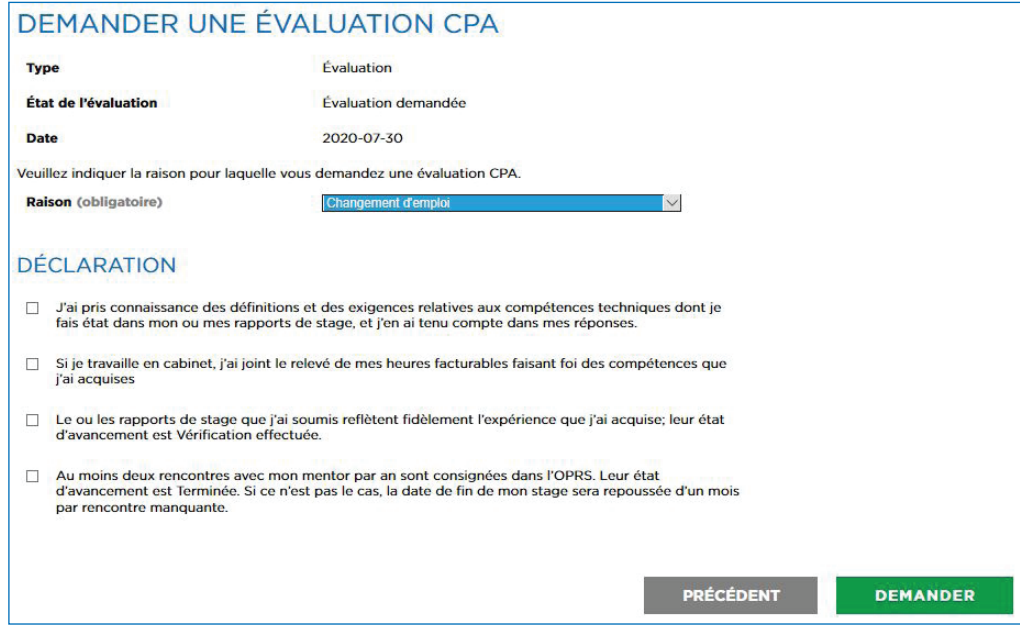

Vos rapports seront envoyés à votre organisation provinciale ou régionale de CPA pour évaluation. Vous serez informés si d'autres renseignements sont requis et lorsque l'évaluation sera terminée.

Votre type de stage passera à « Sans emploi », ce qui signifie que vous ne serez plus tenu de consigner votre expérience ou vos rencontres avec votre mentor. Assurez-vous de mettre à jour les renseignements sur votre stage dès que vous occuperez un nouveau poste.

*(Note : Bien que vous n'ayez pas à consigner de rencontres avec un mentor, vous pouvez conserver votre mentor dans votre profil même si vous n'êtes pas en stage. Nous vous encourageons à tenir des rencontres informelles avec votre mentor.)* 

#### <span id="page-12-0"></span>D'un stage avec cheminement préapprouvé à un stage avec vérification de l'expérience

Si vous faisiez un stage avec cheminement préapprouvé et changez pour un stage avec vérification de l'expérience, vous devez faire évaluer l'expérience acquise dans votre ancien stage et soumettre votre nouveau poste à une évaluation pour confirmer qu'il est pertinent et admissible au cumul de l'expérience pratique.

1. À partir de l'onglet *Rapports de stage*, mettez à jour les rapports portant sur votre stage précédent et faites l'autoévaluation de vos niveaux de maîtrise pour les sous-domaines de compétences applicables afin de rendre compte de l'expérience acquise dans votre stage précédent.

Si vous devez consigner des heures facturables, assurez-vous qu'un relevé signé est joint à vos rapports.

- 2. Assurez-vous que l'état d'avancement de vos rapports est « Vérification effectuée ».
- 3. À la page *Rencontres avec le mentor*, vérifiez que vos rencontres avec votre mentor sont consignées.
- 4. Une fois que l'état d'avancement de tous vos rapports est « Vérification effectuée » et que toutes vos rencontres de mentorat sont consignées, allez à l'onglet *Évaluations CPA* et cliquez sur *Demander une évaluation CPA.*

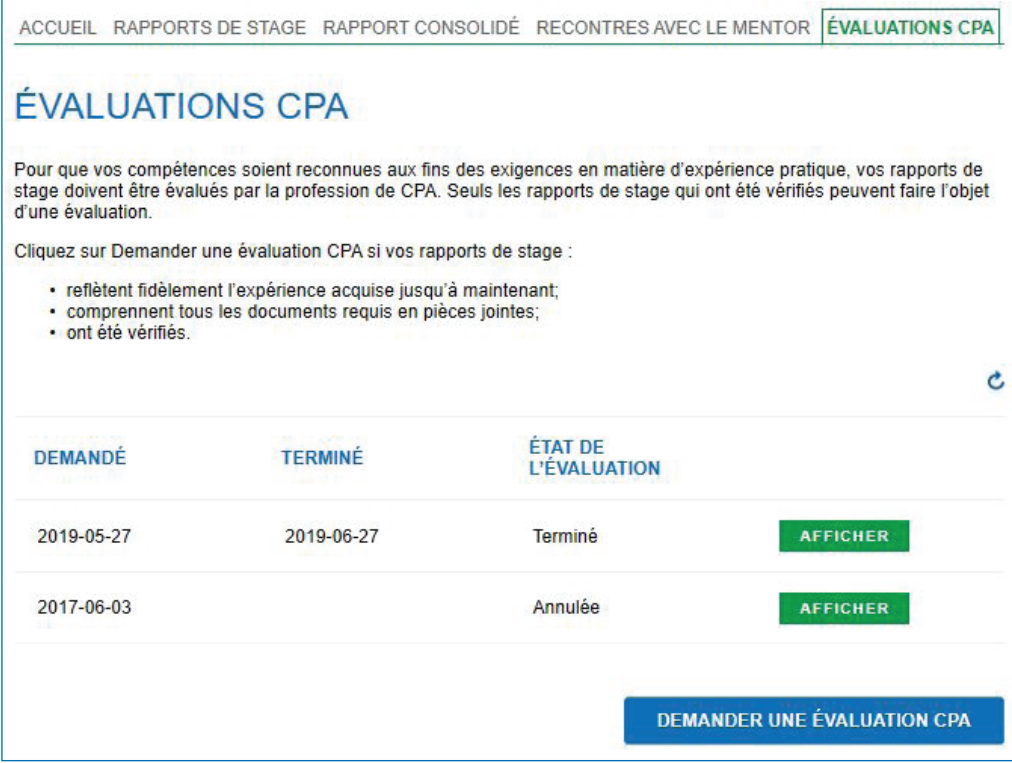

- 5. Choisissez Changement d'emploi comme raison pour laquelle vous demandez une Évaluation CPA.
- 6. Veuillez remplir la déclaration et cliquez sur *Demander*.

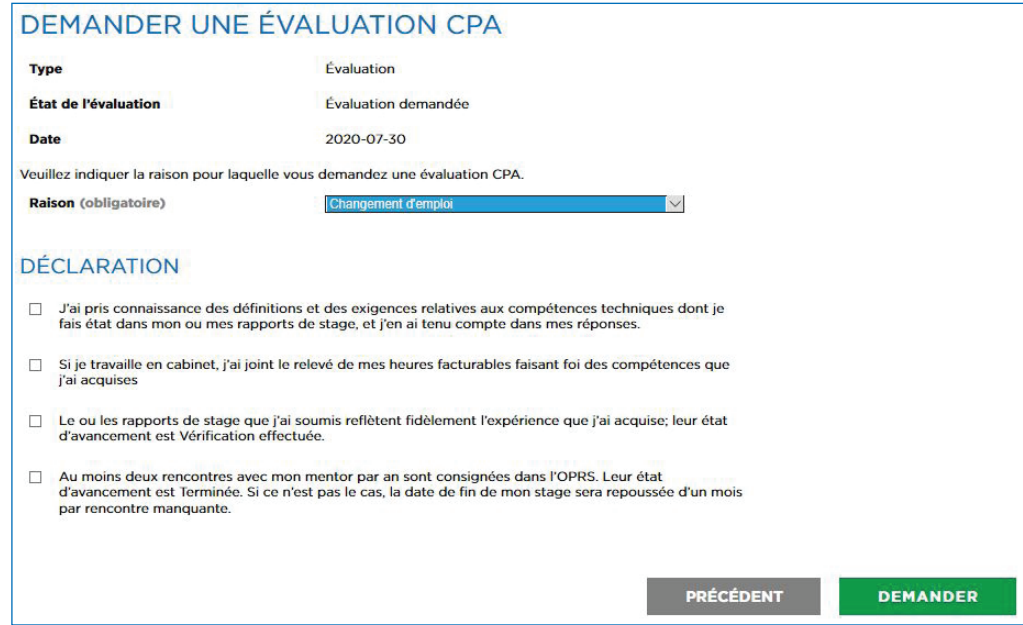

Vos rapports seront envoyés à votre directeur de stage (ou, dans certains cas, à votre gestionnaire de programme) pour approbation. Vous serez informés lorsque vos rapports seront approuvés et auront été envoyés à votre organisation provinciale ou régionale de CPA pour évaluation, ainsi que lorsque l'évaluation sera terminée. Vous recevrez aussi un avis si d'autres renseignements sont requis de votre part.

Votre type de stage passera à « Sans emploi ». Vous pourrez alors mettre à jour votre type de stage et entrer les renseignements sur votre nouveau stage.

1. À partir de votre page d'accueil, cliquez sur le bouton *Commencez maintenant* à droite de l'élément *Mettre à jour votre type de stage*. Choisissez Vérification de l'expérience comme Type de stage, et ajoutez un mentor (au besoin).

*(Note : Si vous faites un stage avec vérification de l'expérience mais non en cabinet, vous pouvez être mentoré par n'importe quel mentor. Ainsi, vous pouvez garder le même mentor, même s'il travaille auprès de votre employeur précédent; la relation de mentorat reste valable même si vous avez changé d'organisation. Si vous faites un stage avec vérification de l'expérience en cabinet, votre mentor doit lui aussi travailler en cabinet.)* 

- 2. Retournez à votre page d'accueil et cliquez sur *Commencez maintenant* à droite de l'élément *Entrez les renseignements sur votre stage*. Entrez les renseignements demandés et joignez une description de votre poste ainsi que tout autre document requis.
- 3. Allez à l'onglet *Détails du rapport* et cliquez sur *Terminer*.
- 4. Retournez à votre page d'accueil et cliquez sur *Commencez maintenant* à droite de l'élément *Soumettez un rapport préliminaire* afin de soumettre une demande d'évaluation préliminaire.

Votre demande d'évaluation préliminaire sera envoyée à votre organisation provinciale ou régionale de CPA. Quand l'évaluation préliminaire sera terminée, vous recevrez les résultats par courriel.

## <span id="page-15-0"></span>D'un stage avec cheminement préapprouvé à un nouveau stage avec cheminement préapprouvé

Si vous faisiez un stage avec cheminement préapprouvé et que vous changez d'emploi pour un nouveau stage du même type, vous devez faire évaluer l'expérience acquise dans votre ancien stage avant de pouvoir mettre à jour votre type de stage.

1. À partir de l'onglet Rapports de stage, mettez à jour les rapports portant sur votre stage précédent et faites l'autoévaluation de vos niveaux de maîtrise pour les sous-domaines de compétences applicables afin de rendre compte de l'expérience acquise dans votre stage précédent.

Si vous devez consigner des heures facturables, assurez-vous qu'un relevé signé est joint à vos rapports.

- 2. Assurez-vous que l'état d'avancement de vos rapports est « Vérification effectuée ».
- 3. À la page *Rencontres avec le mentor*, vérifiez que vos rencontres avec votre mentor sont consignées.
- 4. Une fois que l'état d'avancement de tous vos rapports est « Vérification effectuée » et que toutes vos rencontres de mentorat sont consignées, allez à l'onglet *Évaluations CPA* et cliquez sur *Demander une évaluation CPA.*

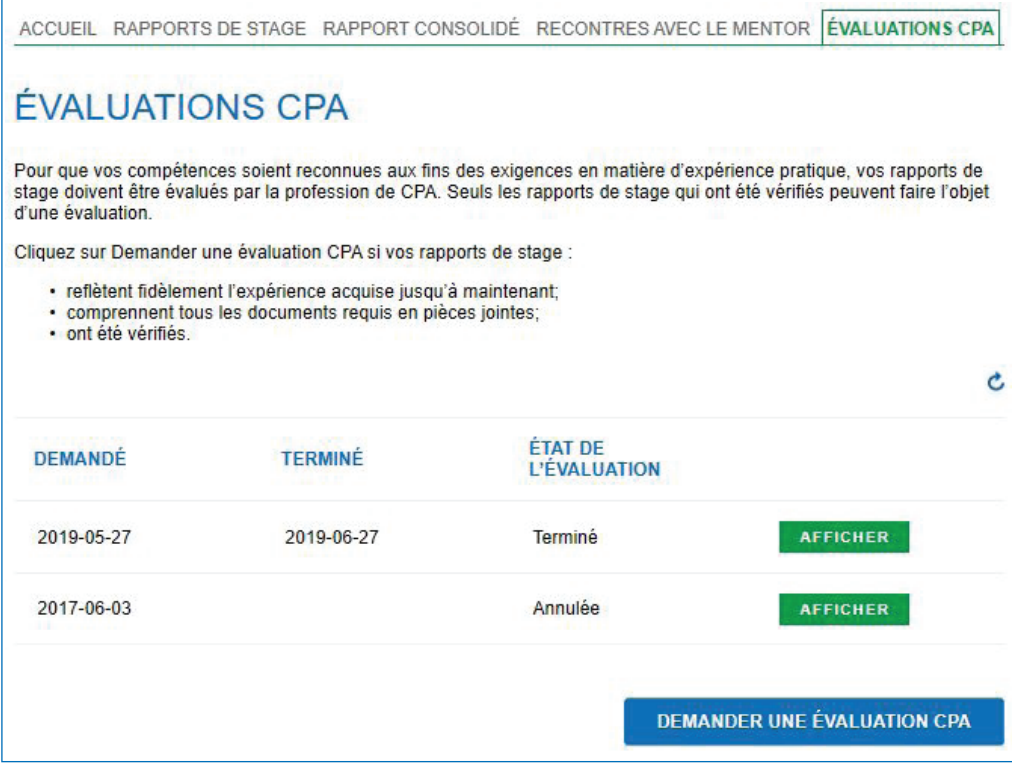

- 5. Choisissez Changement d'emploi comme raison pour laquelle vous demandez une Évaluation CPA.
- 6. Veuillez remplir la déclaration et cliquez sur *Demander*.

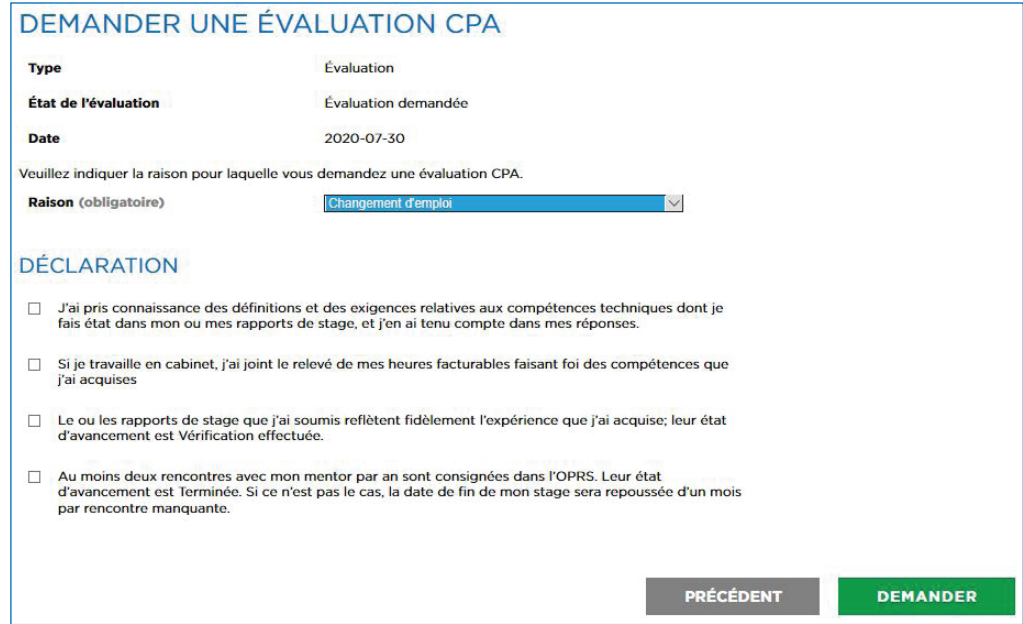

Vos rapports seront envoyés à votre directeur de stage (ou, dans certains cas, à votre gestionnaire de programme) pour approbation. Vous serez informés lorsque vos rapports seront approuvés et auront été envoyés à votre organisation provinciale ou régionale de CPA pour évaluation, ainsi que lorsque l'évaluation sera terminée. Vous recevrez aussi un avis si d'autres renseignements sont requis de votre part.

Votre type de stage passera à « Sans emploi ». Vous pourrez alors mettre à jour votre type de stage et entrer les renseignements sur votre nouveau stage.

1. À partir de votre page d'accueil, cliquez sur le bouton *Commencez maintenant* à droite de l'élément *Mettre à jour votre type de stage*, et choisissez Cheminement préapprouvé comme Type de stage. Entrez les renseignements sur votre nouveau stage avec cheminement préapprouvé et ajoutez le courriel de votre nouveau mentor.

*(Note : Dans le cadre d'un stage avec cheminement préapprouvé, vous devez avoir comme mentor un membre de l'organisation où vous faites votre stage. Le gestionnaire de programme vous fournira les coordonnées d'un mentor approuvé. Vous devez ajouter le courriel de votre mentor à votre profil avant de pouvoir commencer à rendre compte de votre expérience.)* 

2. Retournez à votre page d'accueil et cliquez sur *Commencez maintenant* à droite de l'élément *Entrez les renseignements sur votre stage*. Entrez les renseignements demandés, cliquez sur *Enregistrer*, puis sur *Terminer*.

Les renseignements sur votre stage seront envoyés à votre gestionnaire de programme, qui devra confirmer votre stage. Vous recevrez ensuite un courriel vous indiquant que vous pouvez commencer à rendre compte de votre expérience.

## <span id="page-18-0"></span>D'un stage avec cheminement préapprouvé à sans emploi

Si vous faisiez un stage avec cheminement préapprouvé et n'avez pas encore commencé votre nouvel emploi, vous devez faire évaluer l'expérience acquise dans votre ancien stage et voir l'état d'avancement de votre stage passer à « Sans emploi ».

1. À partir de l'onglet Rapports de stage, mettez à jour les rapports portant sur votre stage précédent et faites l'autoévaluation de vos niveaux de maîtrise pour les sous-domaines de compétences applicables afin de rendre compte de l'expérience acquise dans votre stage précédent.

Si vous devez consigner des heures facturables, assurez-vous qu'un relevé signé est joint à vos rapports.

- 2. Assurez-vous que l'état d'avancement de vos rapports est « Vérification effectuée ».
- 3. À la page *Rencontres avec le mentor*, vérifiez que vos rencontres avec votre mentor sont consignées.
- 4. Une fois que l'état d'avancement de tous vos rapports est « Vérification effectuée » et que toutes vos rencontres de mentorat sont consignées, allez à l'onglet *Évaluations CPA* et cliquez sur *Demander une évaluation CPA.*

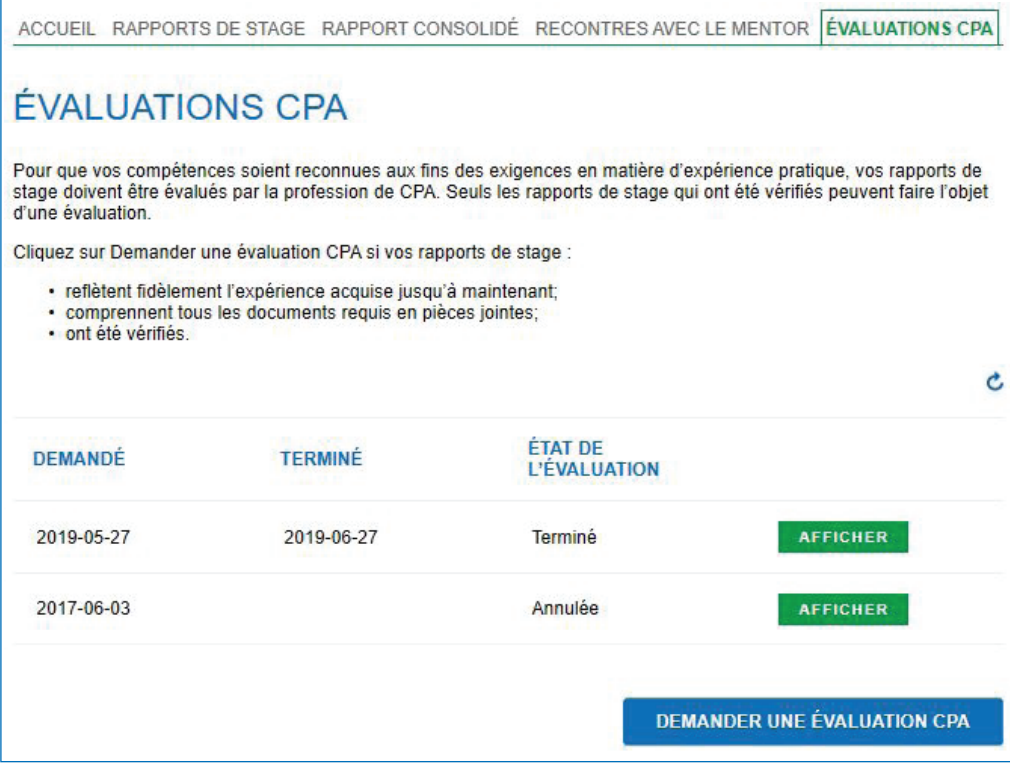

- 5. Choisissez Changement d'emploi comme raison pour laquelle vous demandez une Évaluation CPA.
- 6. Veuillez remplir la déclaration et cliquez sur *Demander*.

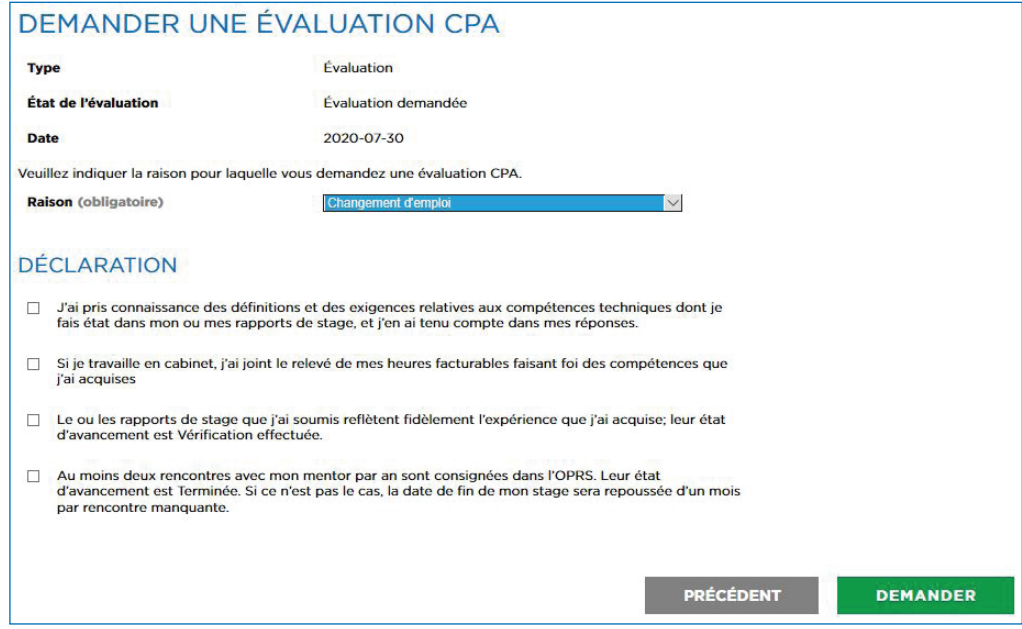

Vos rapports seront envoyés à votre directeur de stage (ou, dans certains cas, à votre gestionnaire de programme) pour approbation. Vous serez informés lorsque vos rapports seront approuvés et auront été envoyés à votre organisation provinciale ou régionale de CPA pour évaluation, ainsi que lorsque l'évaluation sera terminée. Vous recevrez aussi un avis si d'autres renseignements sont requis de votre part.

Votre type de stage passera à « Sans emploi », ce qui signifie que vous ne serez plus tenu de consigner votre expérience ou vos rencontres avec votre mentor. Assurez-vous de mettre à jour les renseignements sur votre stage dès que vous occuperez un nouveau poste.

*(Note : Bien que vous n'ayez pas à consigner de rencontres avec un mentor, vous pouvez conserver votre mentor dans votre profil même si vous n'êtes pas*  en stage. Nous vous encourageons à tenir des rencontres informelles avec votre *mentor.)*